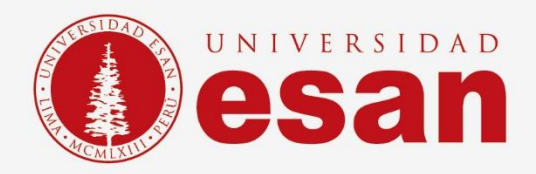

# Manual dirigido al alumno:  **Arduino**

**Elaborado por:** Soporte Laboratorio **Revisado por:** [Suni Escobar Baquerizo] **Aprobado por:** [Mariela Camargo]

**Jefatura de Tecnologías de Información y Sistemas Actualizado en enero 2022**

**- 1 -** Área de Tecnologías de Información y Sistemas

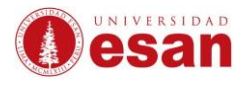

## Contenido

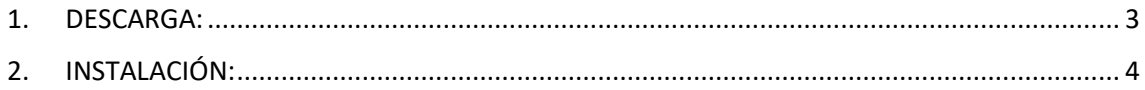

 $\equiv$ 

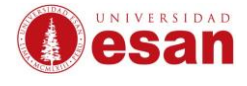

## **ARDUINO**

El software Arduino de código abierto (IDE) facilita la escritura de código y la carga en la placa. Este software se puede utilizar con cualquier placa Arduino.

<span id="page-2-0"></span>**1. DESCARGA:**

Descargar el instalador de Arduino desde la siguiente dirección web:

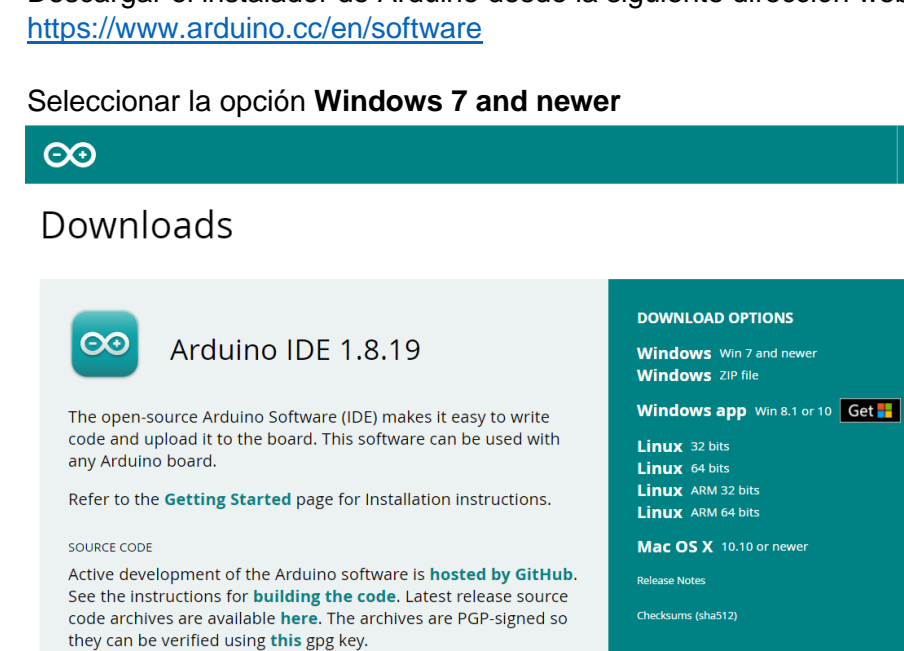

#### En la página que se muestra seleccionar **Just Download.**

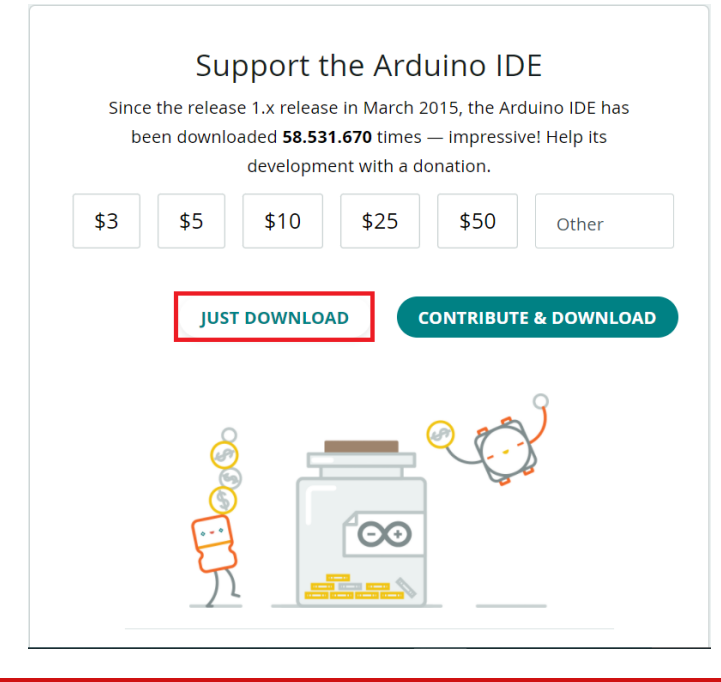

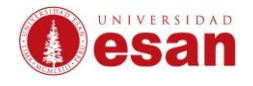

### <span id="page-3-0"></span>**2. INSTALACIÓN:**

Cuando haya terminado la descarga ejecutar el instalador como administrador.

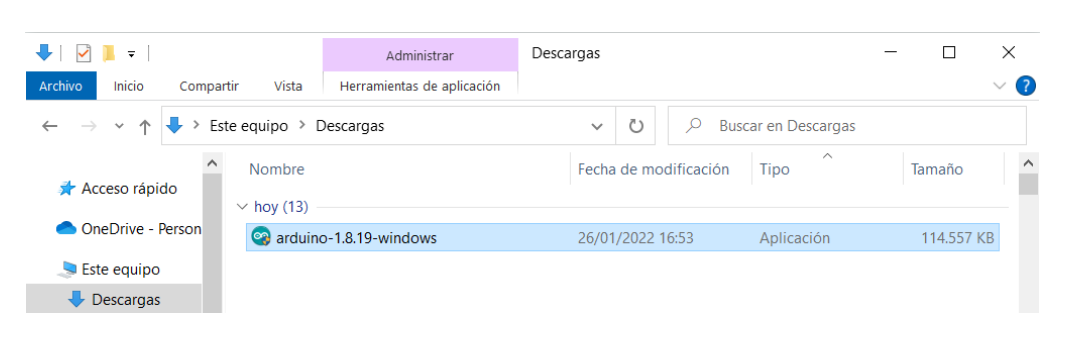

#### Clic en **I Agree**

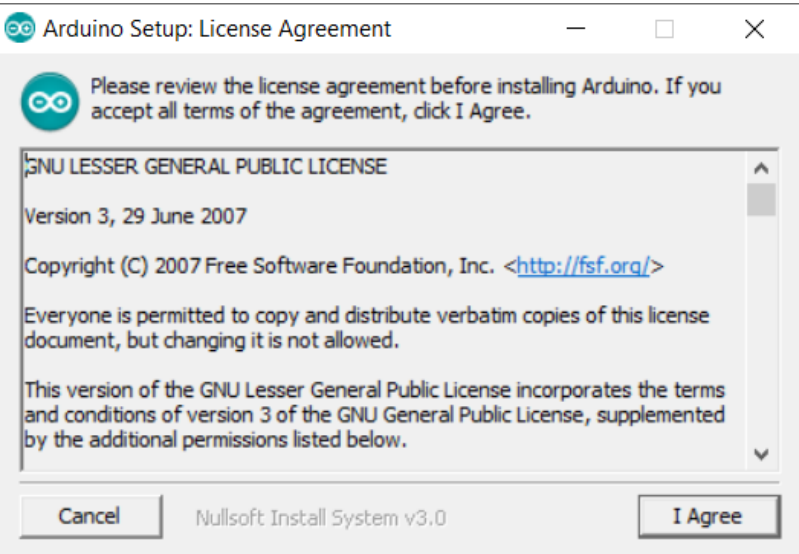

Seleccionar los componentes para la instalación. Validar que todas las opciones estén marcadas. Clic en **Next**

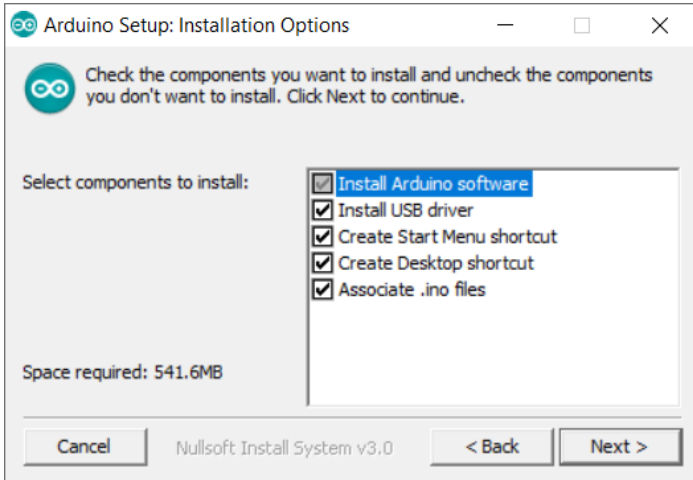

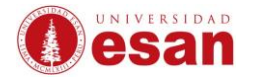

La siguiente ventana muestra la ruta de instalación (no modificar). Clic en **Install**

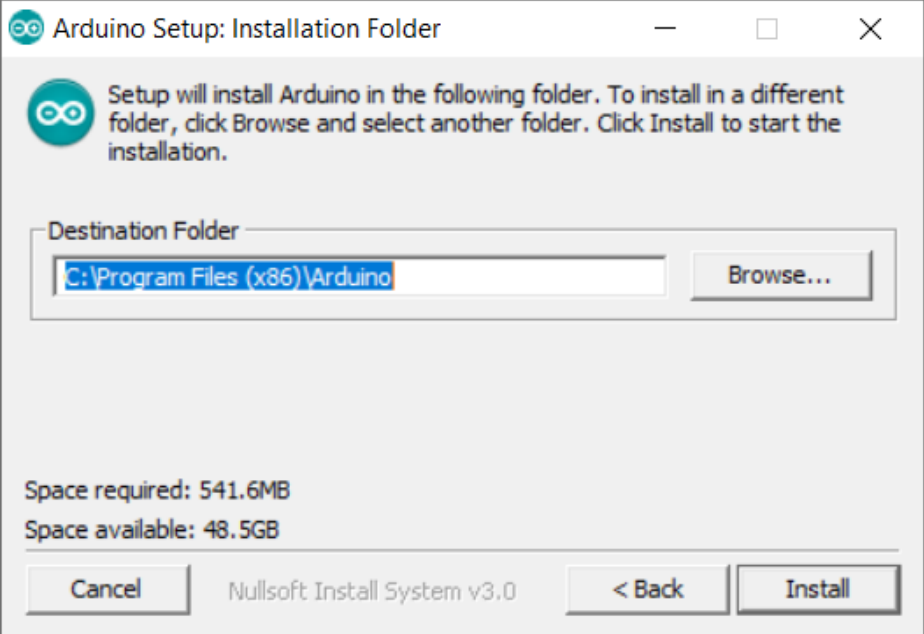

Cuando aparezca la ventana de Seguridad Windows seleccionar **Instalar**.

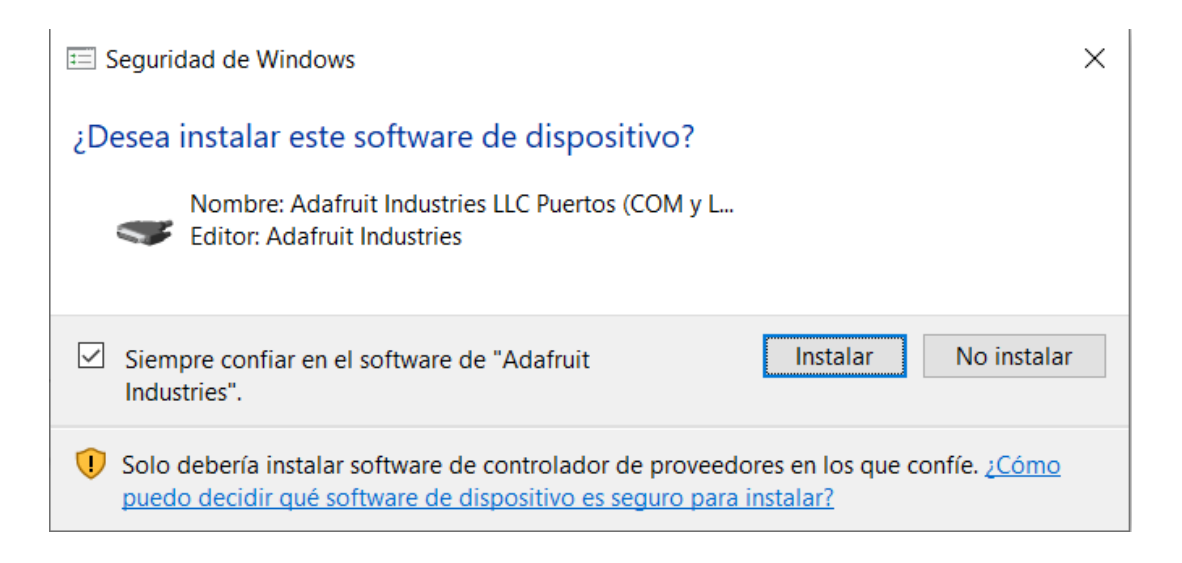

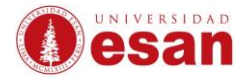

#### Clic en **Close**

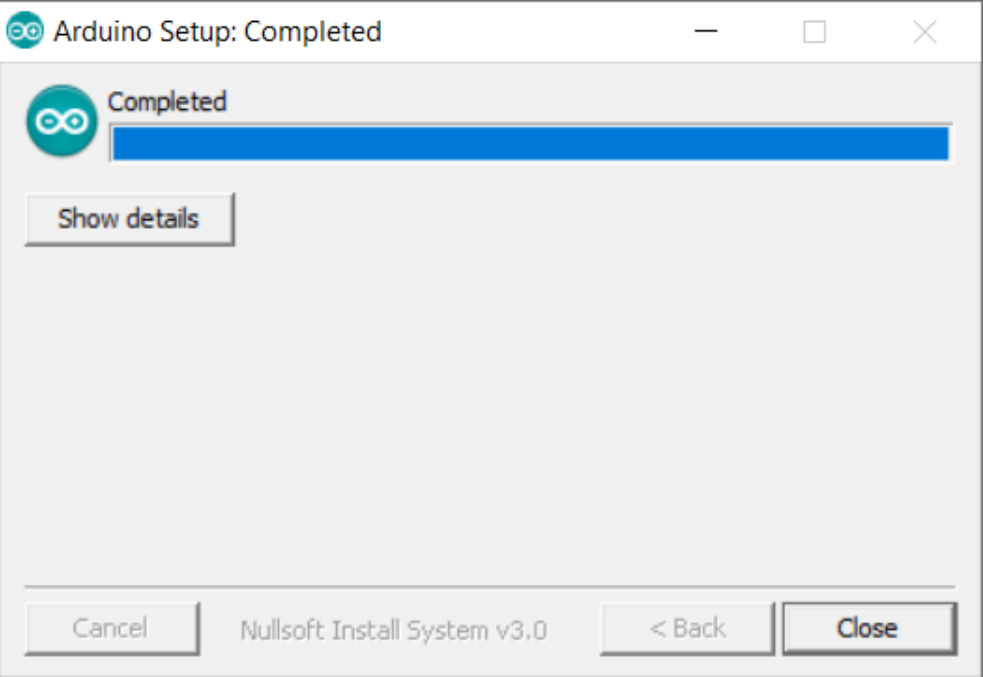

#### Finalmente iniciar el programa para poder usarlo.

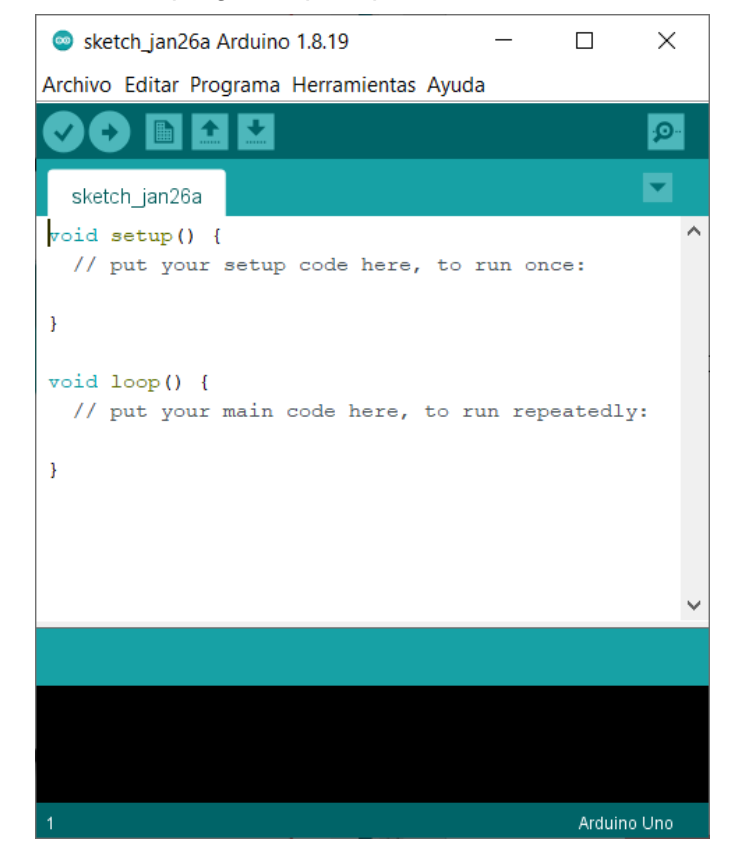

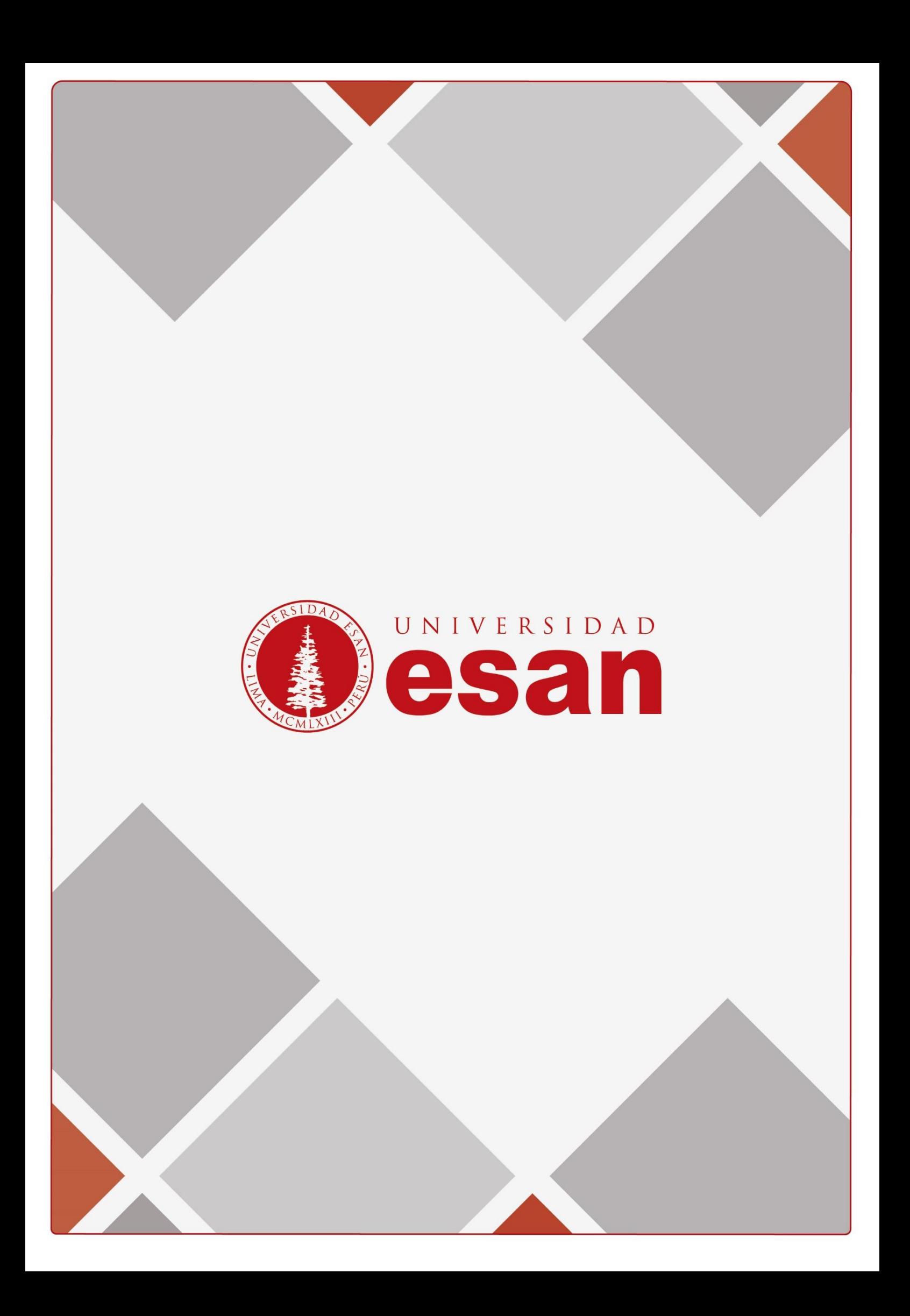